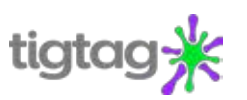

## **How to use Tigtag**

To log in to Tigtag, click the link in the top right-hand corner of the homepage and enter your unique user name and password.

## **Explore the Mindmap**

To explore the site, simply click on the Mindmap link in the top right-hand corner of the screen.

This will take you to the Tigtag modules – Material processes, Physical processes and Life processes.

To select a module, simply click on the title or the node image.

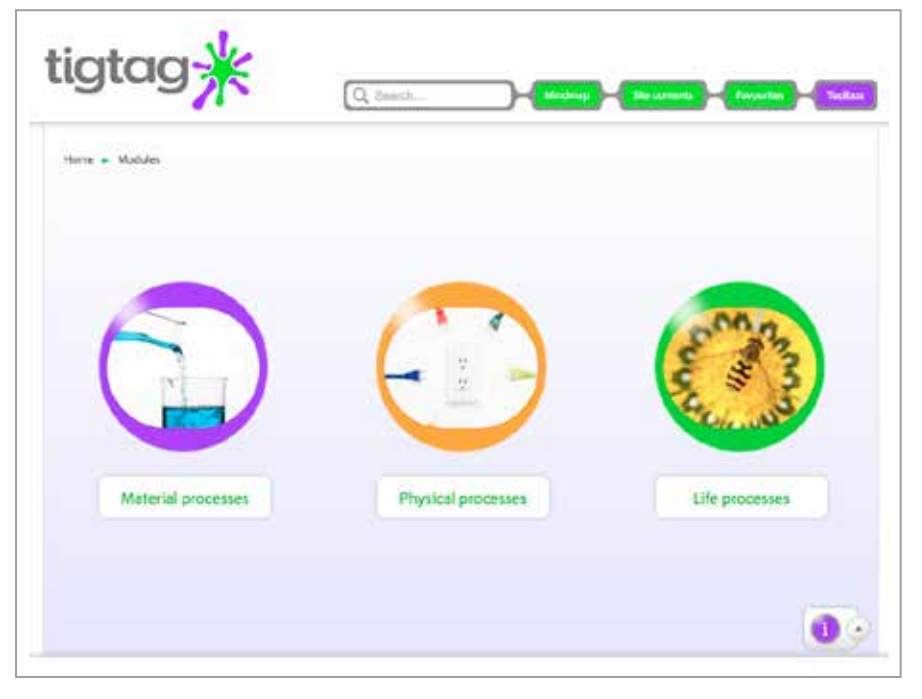

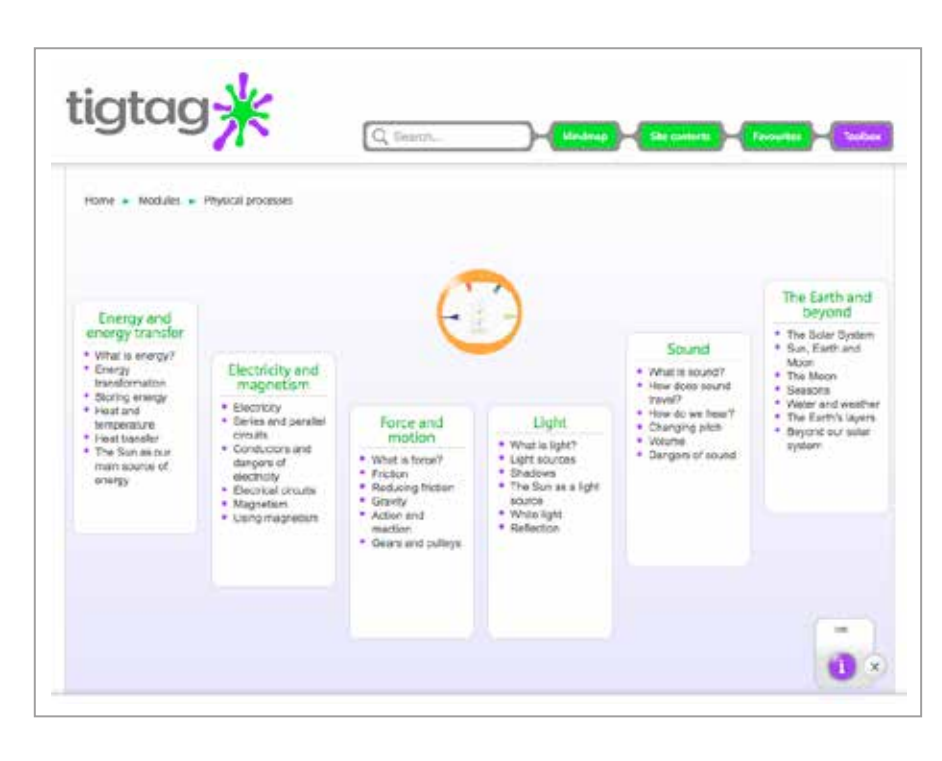

Clicking on a module will take you to the topic nodes.

Each module contains 4–6 topics.

Each topic contains 4–7 units.

By clicking the  $\begin{pmatrix} 1 \\ 1 \end{pmatrix}$  button at the bottom of the screen, you can see a list of units contained in each topic.

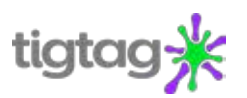

Once you have selected your topic, you will see the unit node images.

Clicking the  $\bigcup$  button again will reveal the titles of the curriculum and context films, as well as how many tidbits feature in the unit.

Clicking a unit node image takes you to the film page.

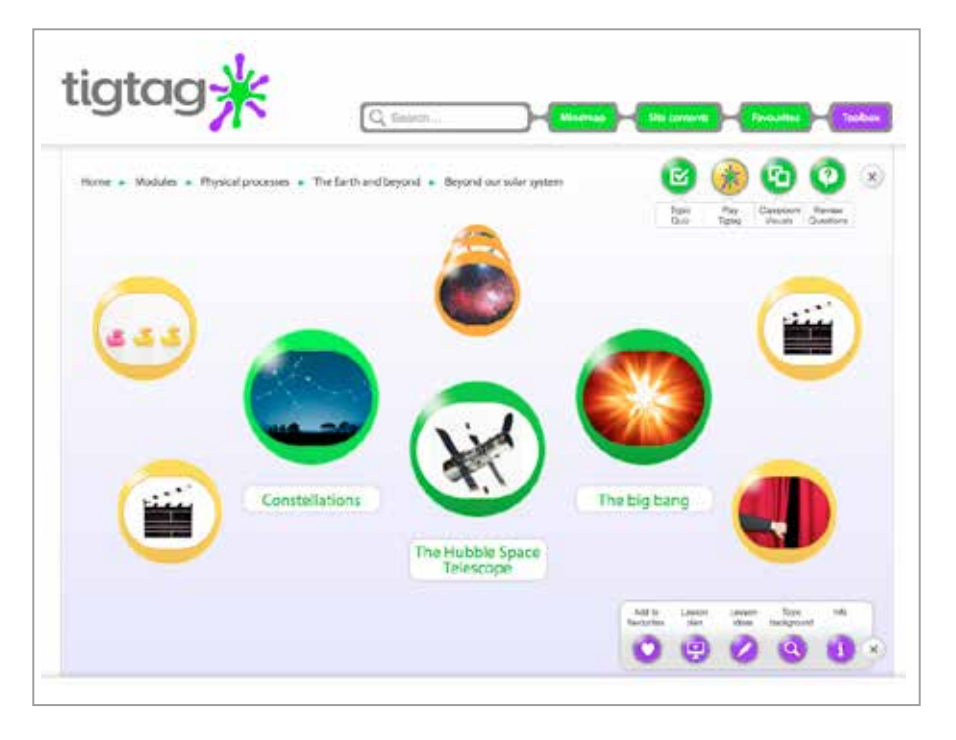

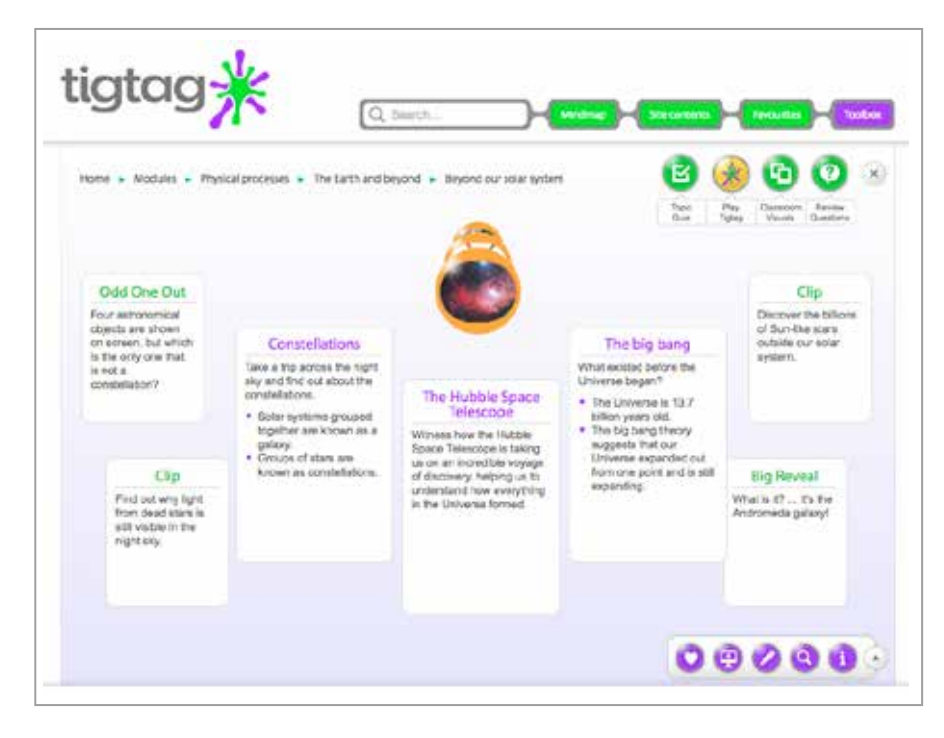

Each unit contains at least one curriculum film, one context film and 4–5 shorter tidbit films.

Again, by clicking the  $\bigoplus$  button you can access short summaries for each film, as well as the main learning points it covers.

To watch a film, simply click on the film node image. The curriculum and context films appear within a green frame in the centre of the Mindmap. The shorter tidbit films appear in smaller yellow frames.

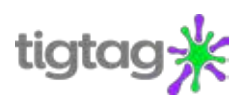

## **Explore the support materials**

Each unit of films is accompanied by extensive support material. You can access this using the Teacher Toolbox located in the bottom right-hand corner of the screen. Pressing the arrow button at the right-hand side of the box will expand the Toolbox.

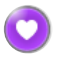

The Add to favourites button allows you to tag and store your favourite films.

The Lesson plan button opens a range of resources that will allow you to teach a lesson with minimum preparation.

These include:

- Downloadable ready-made 60-minute lesson plan PDF
- Practical activities
- Classroom visuals
- Downloadable activities and worksheets
- **Big questions**
- Topic concept map

The Lesson ideas button contains even more ideas for activities and further questions that you can use to build your own lesson plan.

**Q** The Topic background button provides an introduction to the science covered to ensure that you are one step ahead of the class.

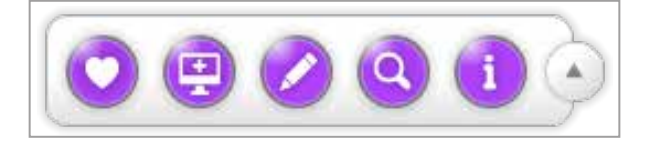

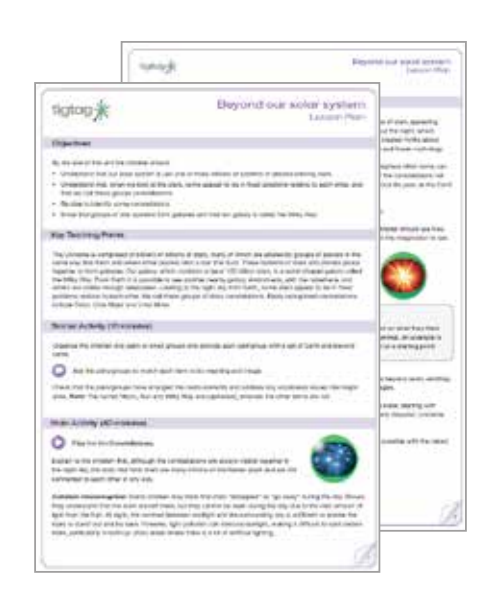

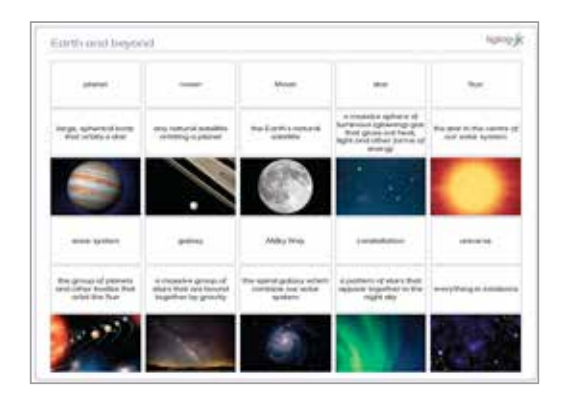

## **But that's not all…**

By clicking on the icons in the top right-hand corner of the screen you can access the Classroom visuals, Review questions and a Topic quiz, without leaving the Mindmap.

By clicking the Play Tigtag button you can also unleash the splat and challenge a pupil to catch it. This opens up even more fun activities ideal for use at the end of the lesson.

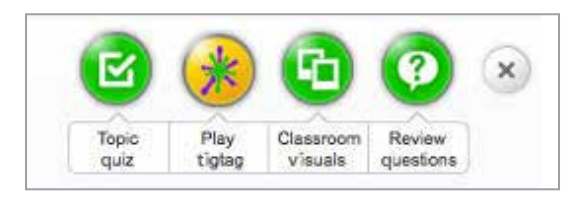